## **APA Style Running Head & Page Numbers**

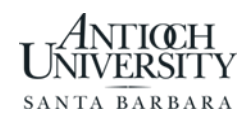

## **Microsoft Word Document on a PC:** [\(Click here for YouTube Video\)](https://www.youtube.com/watch?v=BFo_KBQtv9o)

- 1. Select the Header section of your document by going to the insert tab OR you can double click at the top of the page for header section to pop up.
- 2. In the Header & Footer tools design tab, check the box next to "Different first page".
- 3. **To insert a page number on your first page:** go to the Header & Footer group
	- Click on "Page Numbers"
	- Select top of page and the option "Plain Number 1".
- 4. Now in the header section of your paper, before the page number, double click and type "Running head:" followed by the [possibly abbreviated] title in all capital letters.
	- The running head should be a maximum of 50 characters, including letters, punctuation, and spaces between words.
	- It should appear on the left side of your header section.
- 5. Place cursor to the left of the page number and hit the Tab key once or twice to move the page number to the right margin.
- 6. Select (or highlight) the running head as well as the page number and click home tab
	- Change the font to Times New Roman: size 12.
- 7. **To insert page numbers to the rest of your document:** Click outside the Header section (on the first page) and go to Insert tab and select "Page Break".
- 8. Select the header section of page 2 of your document.
- 9. **To adjust header for page 2 on:** In the Header & Footer group, click on "Page Number".
	- Select "Top of Page" and the option "Plain Number 1"
	- The page number "2" should be inserted.
- 10. Place cursor before the page number "2", type in your paper title in all capital letters, without "Running head:"
- 11. Press the Tab key once or twice to push the page number to the right side margin.

## **Microsoft Office on a MAC:** [\(Click here for YouTube video\)](https://www.youtube.com/watch?v=NbARGffD3KI)

- 1. **To create header for the first page:** Click the View button at the top of the page
	- Select "Header and Footer".
- 2. Place cursor in Header box (left margin) on the first page, write "Running head:" followed by the [possibly abbreviated] title of your title in all capital letters.
	- The running head should be a maximum of 50 characters, including letters, punctuation, and spaces between words.
	- It should appear on the left side of your header section.
- 3. Click the Document Elements tab
	- Go to the Header and Footer section, and click Page Number.
- 4. On the Page Numbers box that pops up, select Right for the text alignment and make sure the "Show number on first page" box is checked.
	- Click OK.
- 5. **To adjust the header for page 2 on:** Place the cursor in the second page header (labeled "Header Section 2").
- 6. Go to the Header and Footer tab above and uncheck the "Link to Previous" box.
- 7. Remove the words "Running head:" from the second page.

## **Document in Open Office:** [\(Click here for YouTube video\)](https://www.youtube.com/watch?v=bcfxNc7Lkek)

- 1. **To create header for first page:** Make sure cursor is on page #1.
- 2. Go to "Format"
	- Then "Styles and Formatting".
- 3. Go to button on the top of the box that is labeled "Page Styles".
- 4. Then double click on "First Page", and then right click.
	- Select "Modify".
- 5. Now make sure the box is checked next to "Header On", and then hit OK.
- 6. Click header box, and change the font to Times New Roman: size 12.
- 7. Type "Running Head:" followed by an abbreviated version of your paper title in all capital letters.
	- The running head should be a maximum of 50 characters, including letters, punctuation, and spaces between words.
- 8. Use the Tab key to move the cursor to the far right corner of the header box.
- 9. Go to Insert, then Fields
	- Click "Page number".
- 10. **To adjust header for page 2 on:** Now place cursor on page 2, and go to the insert menu
	- Then to Header and select "Default".
- 11. Place cursor in the header box
	- Type your [possibly abbreviated] paper title in all caps, without "Running head:"
- 12. Then tab over to the right side of the header box.
- 13. Go to Insert and select "Page Number".